## **Installation af ExamCookie - MAC**

Programmet downloades via dette link:<https://www.examcookie.dk/>

Klik på "Download".

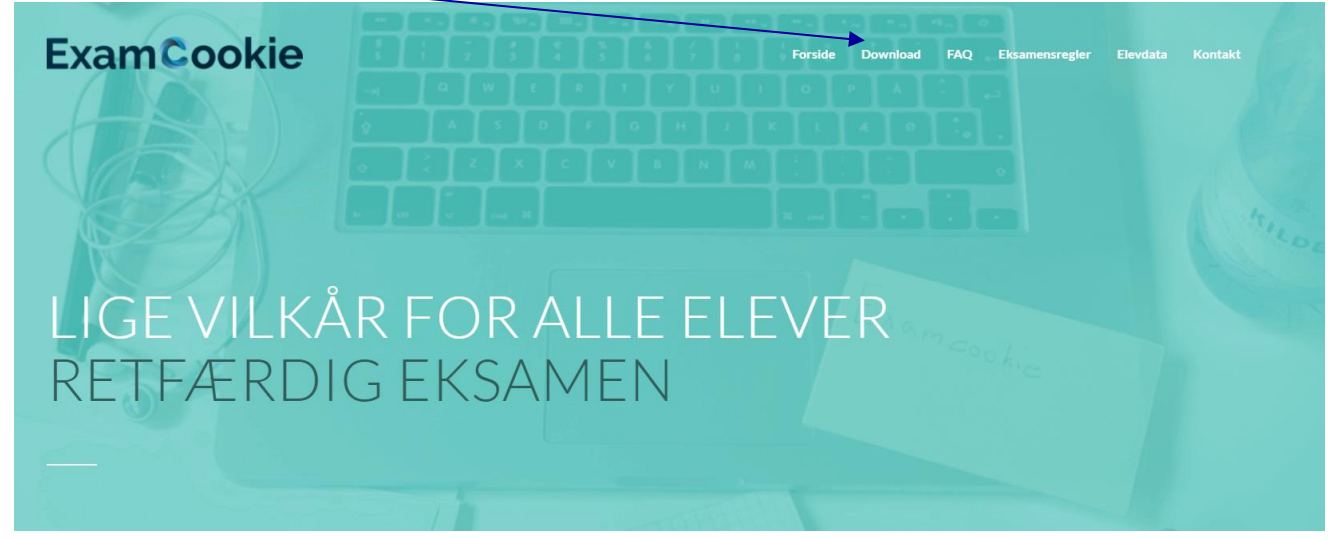

## Klik på ikonet til MAC.

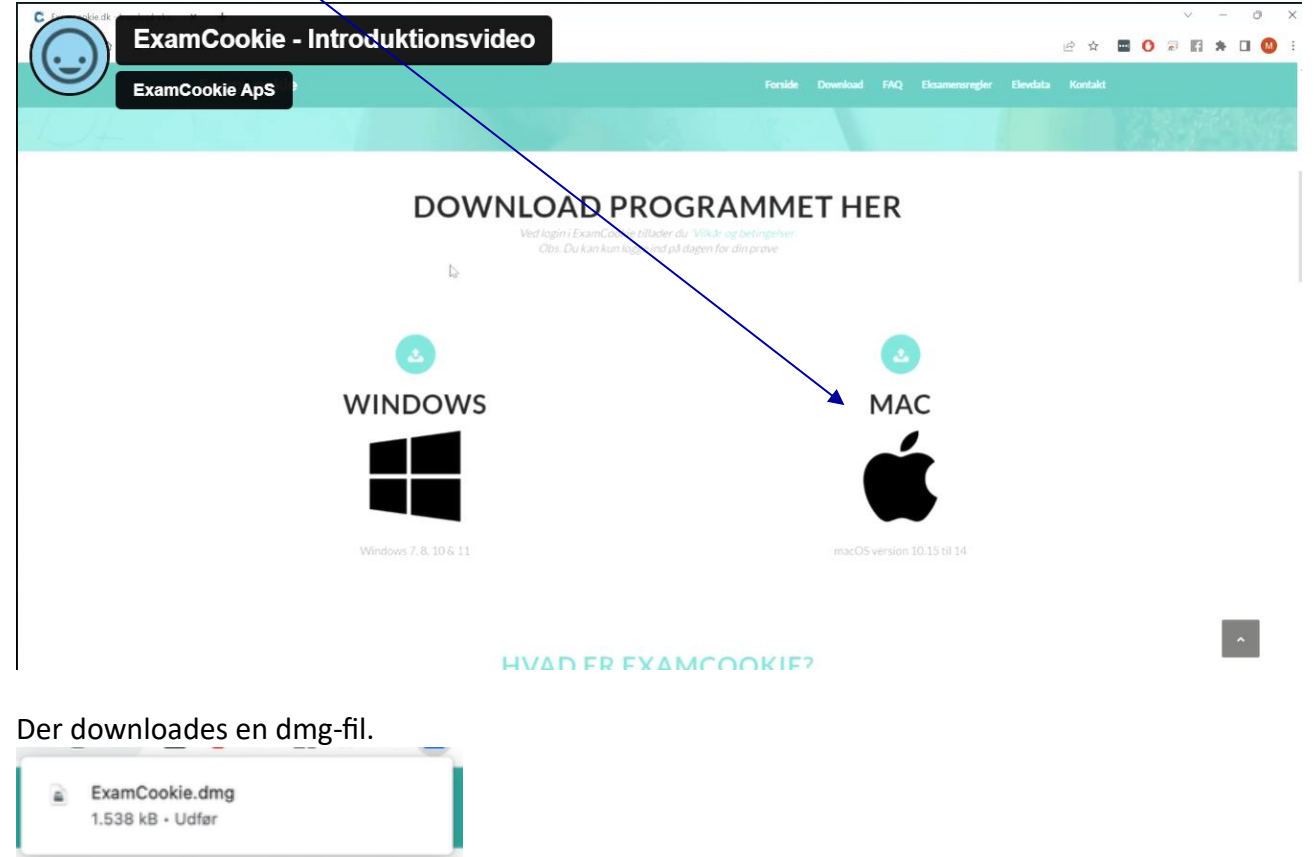

Når filen er downloadet, klikker du på filen i din downloadmappe eller direkte i din browser.

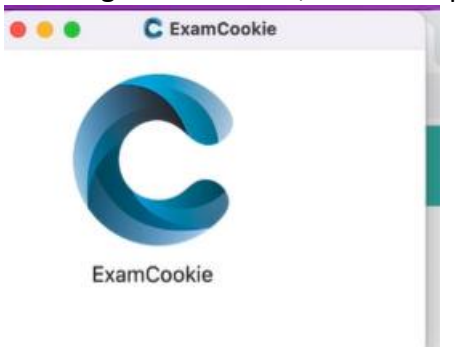

Når dmg-filen er åbnet, starter du programmet ved at klikke på ExamCookie-ikonet

Det er vigtigt, at dine sikkerhedsindstillinger som minimum tillader "App store og kendte udviklere".

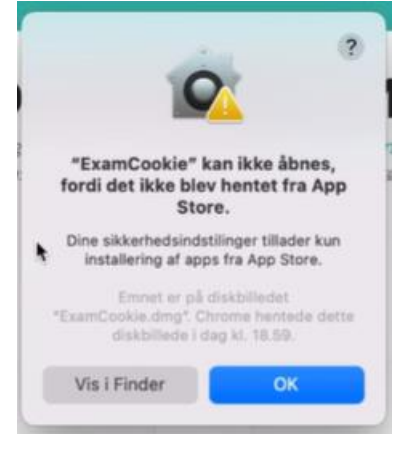

Kan du ikke starte programmet, skal du kontrollere dine sikkerhedsindstillinger.

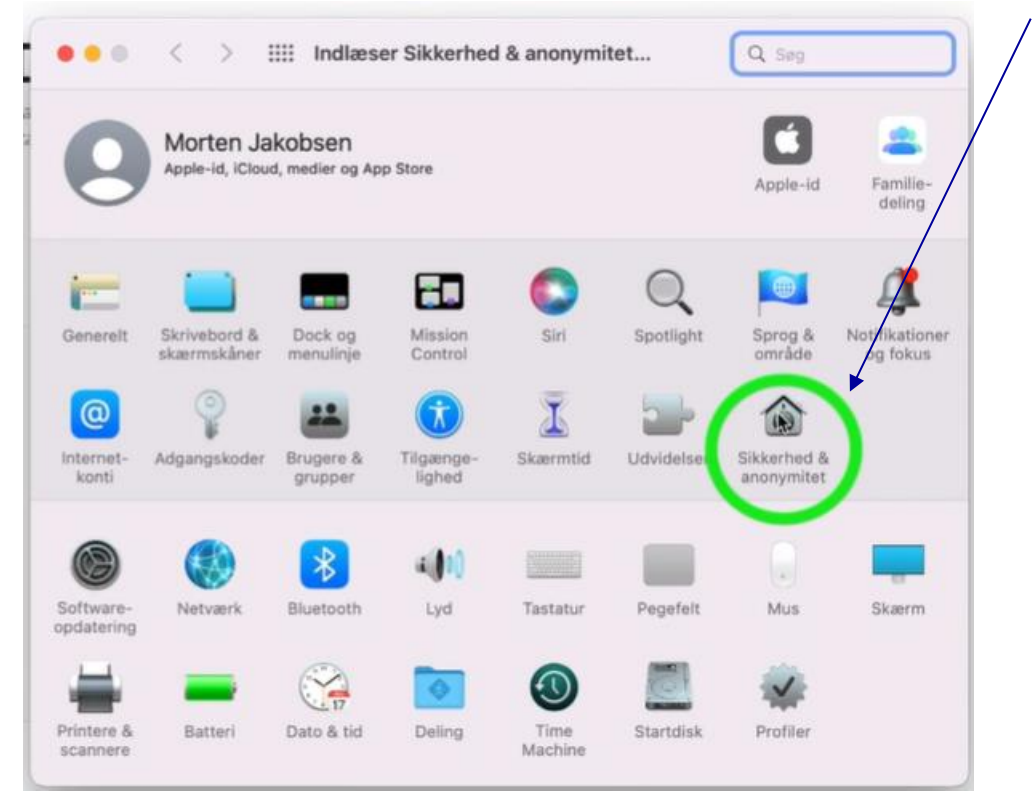

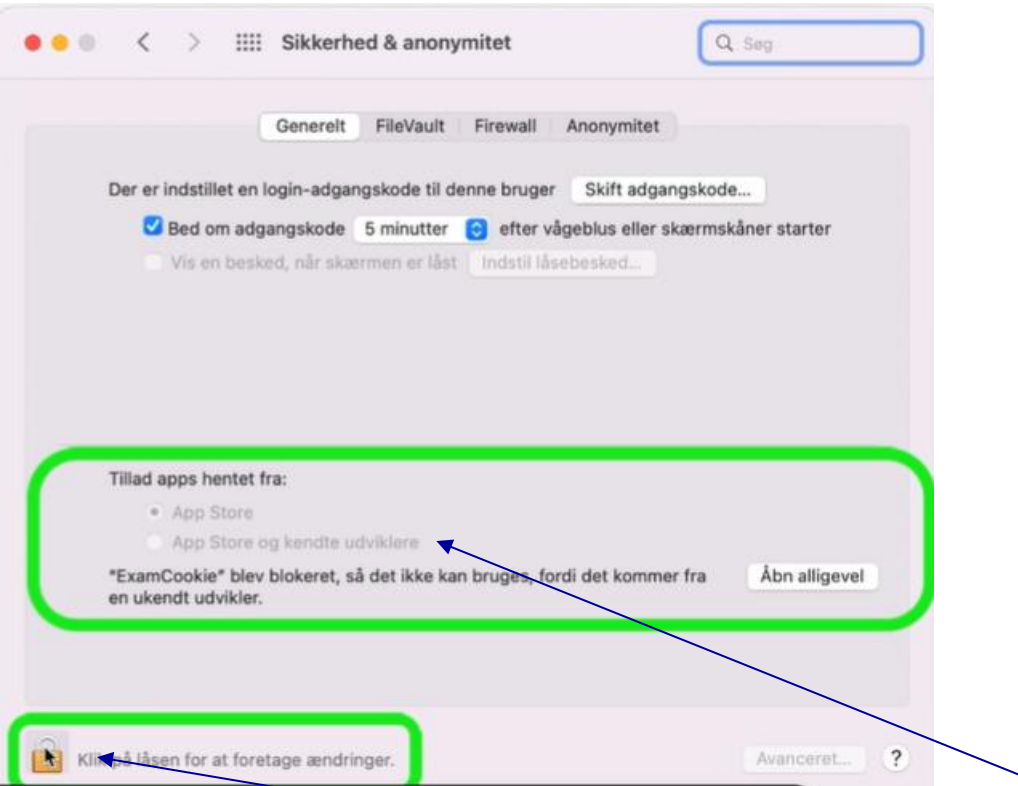

Det er vigtigt, at dine sikkerhedsindstillinger som minimum tillader "App store og kendte udviklere".

For at låse op, så du kan ændre det, skal du klikke på ikonet nederst.

Det kan være, at du bliver bedt om at skrive adgangskoden til din computer for at låse indstillingerne op.

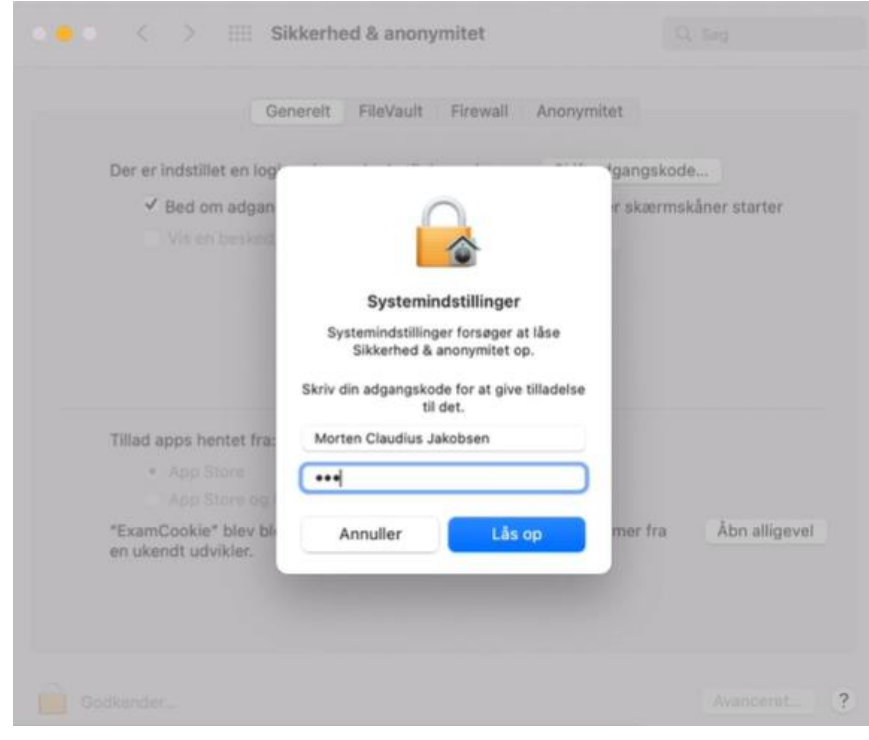

Hvis det er første gang, at du bruger ExamCookie på en MAC-computer, skal du give tilladelse til, at ExamCookie må monitorere din computer under din prøve. Når du har åbnet programmet, spørger ExamCookie om tilladelse til at optage skærmen. Du skal give tilladelse til, at ExamCookie må lave skærmoptagelse under din eksamen. Her skal du klikke på "Åbn Systemindstillinger".

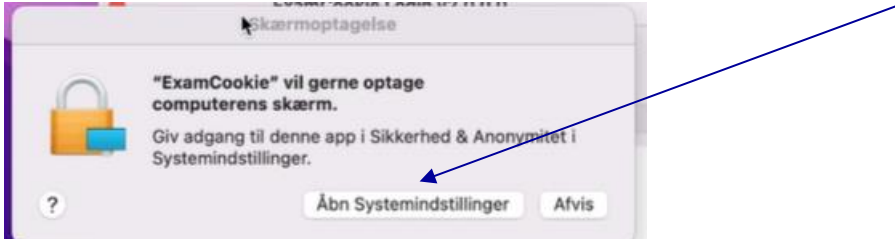

Herefter sætter du flueben ved ExamCookie.

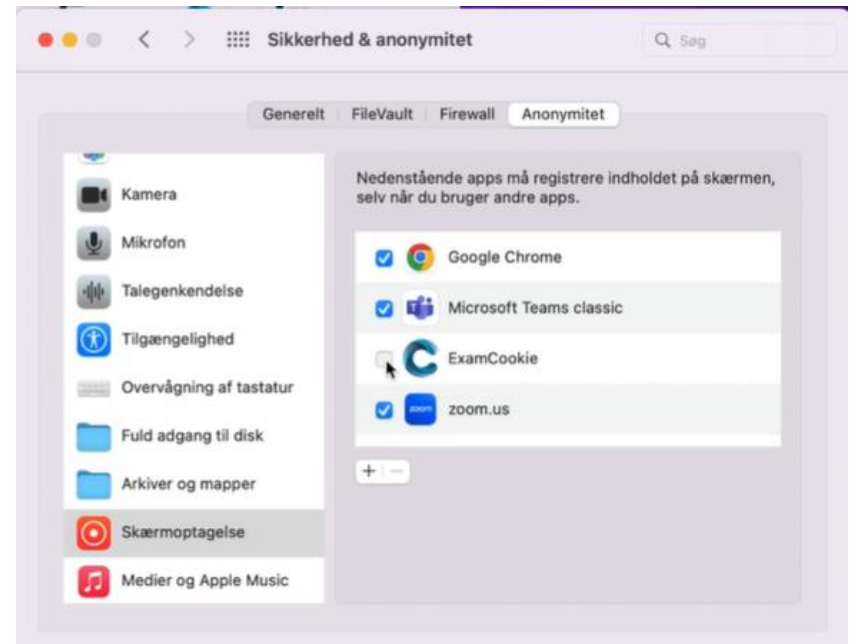

Inden prøven starter, kan du downloade og starte programmet for at være sikker på, at det virker. I programmet skal du klikke på fanen "Test", der viser, at alt er, som det skal være.

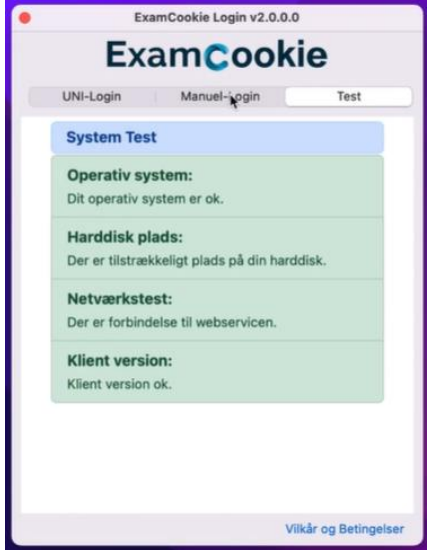

For at logge ind på prøven skal du bruge dit SkoleIT-login. . (Ved test inden terminsprøven kan det være nødvendigt, at du bruger MitID. Det må dog hverken bruges til terminsprøver eller eksamen.)

Når du logger ind, inden din prøve, starter ikonet "C" i nederste højre hjørne. Det vil være gult.

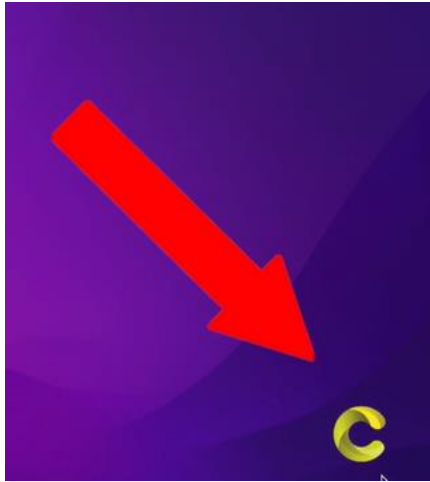

Det fortæller, at du er logget ind og er klar. Men programmet er ikke aktivt, da prøven ikke er begyndt.

Når prøven begynder, lyser ikonet grønt.

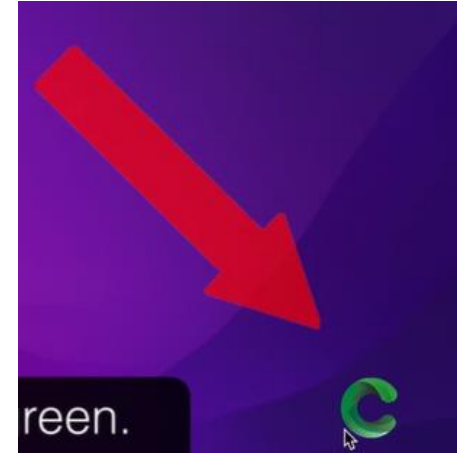

Programmet er nu aktivt, og prøven er startet.

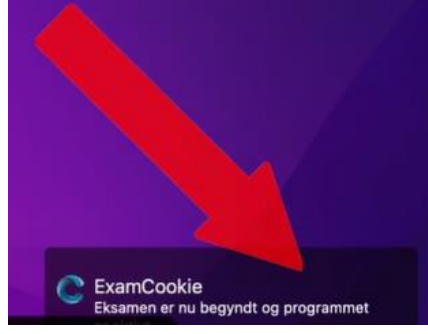

Hvis det er første gang, du bruger programmet på en MAC, så vil programmet bede om tilladelse til at monitorere din browser første gang du klikker ind i en browser under din eksamen. Her skal du klikke på "OK" for at fortsætte, da det står i skolens eksamensregler, at du skal tillade monitorering under eksamen.

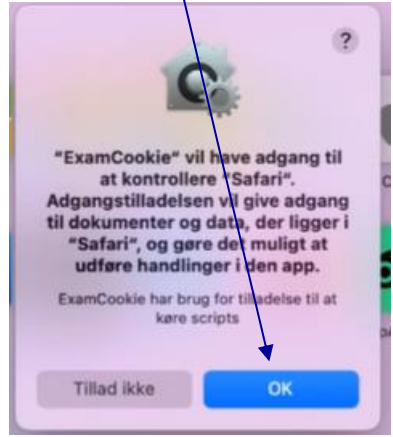

Hvis du ikke tillader monitorering, vil den eksamensansvarlige på skolen få en notifikation om det.

Hvis du ved en fejl får klikket på "Tillad ikke", kan du ændre det ved at gå ind i dine systemindstillinger. Under "Anonymitet", "Automatisering".

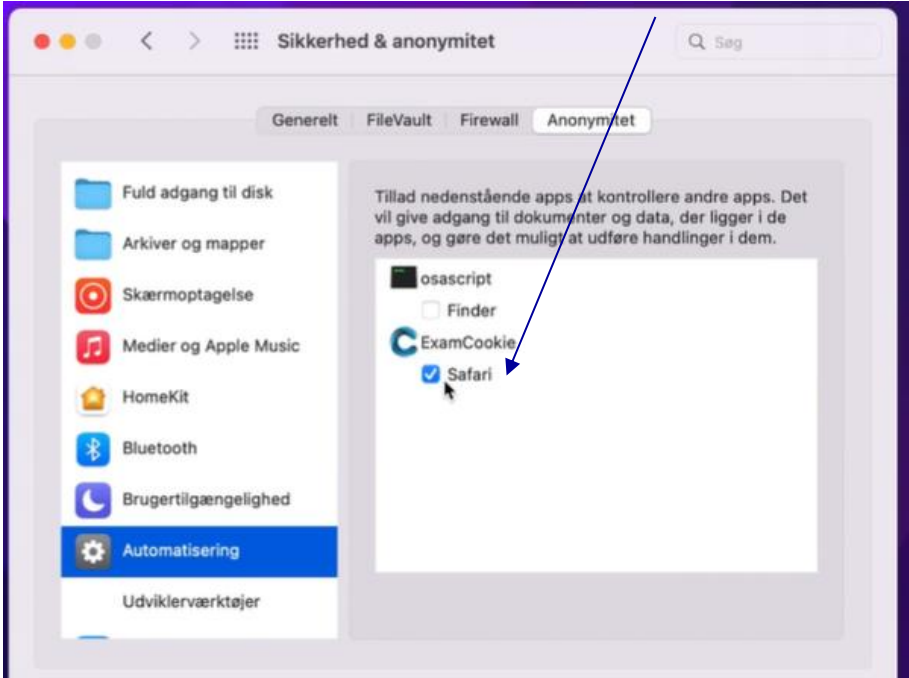

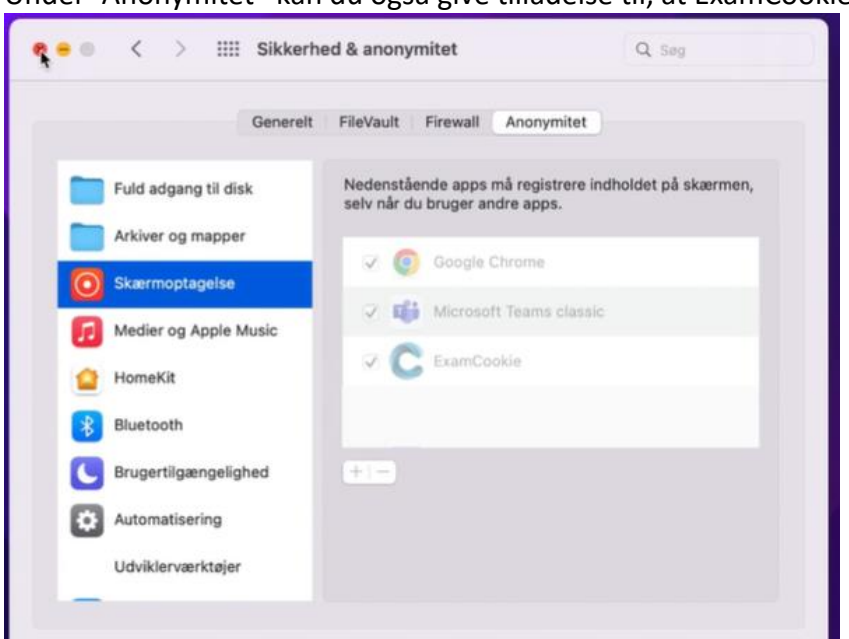

Under "Anonymitet" kan du også give tilladelse til, at ExamCookie optager din skærm.

Under eksamen kan det ske, at ikonet skifter til rød, hvis du mister internetforbindelsen.

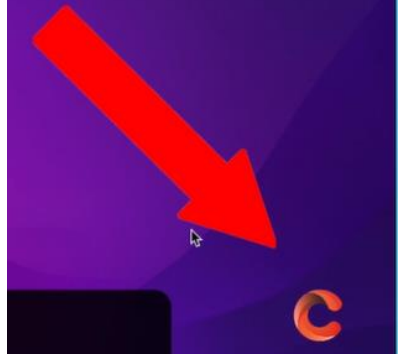

Dette har ingen betydning, da dine data bliver sendt, når du kommer på internettet igen.

Bliver din eksamenstid ændret, forlænget eller udskudt på prøvedagen af den eksamensansvarlige, vil du blive underrettet om det.

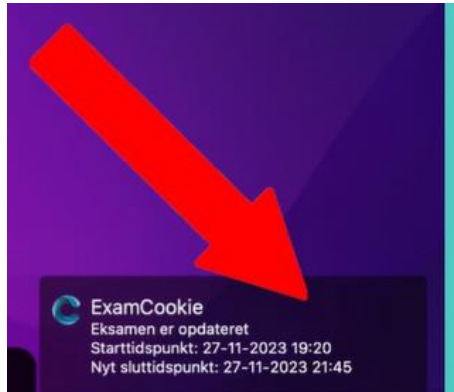

Hvis du ønsker at se information om din eksamen, kan du klikke på ExamCookie-ikonet

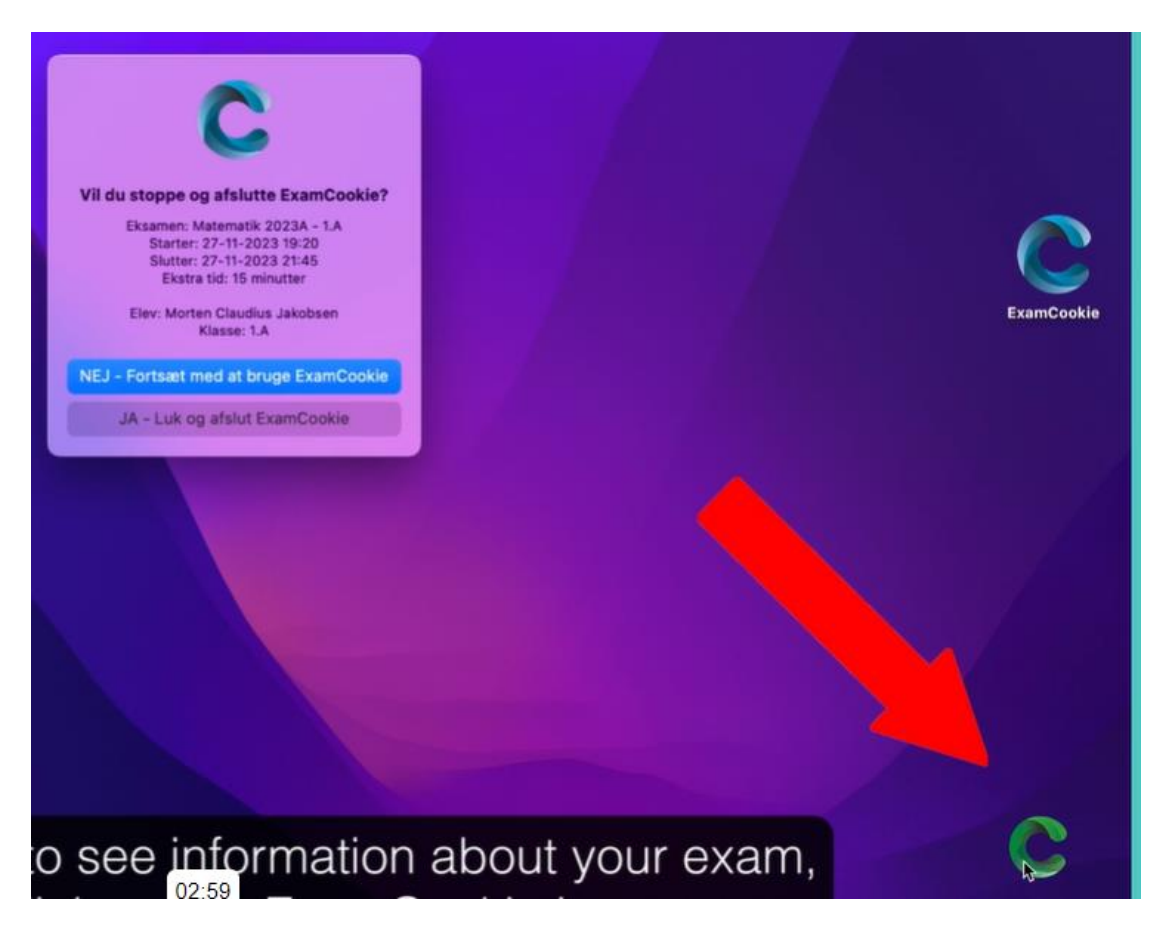

Det er også her, du manuelt afslutter din prøve, fx når din mundtlige eksamen er slut. Hvis du bruger din computer inde i eksamenslokalet, skal ExamCookie fortsat være aktivt under eksamen. Når du manuelt afslutter ExamCookie, bliver den eksamensansvarlige på skolen automatisk underrettet, og det vil fremgå af den rapport, der generes efter eksamen.

Er du i tvivl, om du må afslutte programmet, så spørg den eksamensansvarlige. Hvis du ved en fejl får afsluttet ExamCookie, så skal du hente programmet igen og logge på. Den eksamensansvarlige vil stadig kunne se, at du har haft afsluttet ExamCookie.

Når eksamen er slut for hele holdet, vil ExamCookie afslutte sig selv, og programmet afinstalleres automatisk. Der kommer en notifikation et par minutter inden eksamen er slut om, at programmet vil afsluttes og afinstalleres, når eksamen er slut.

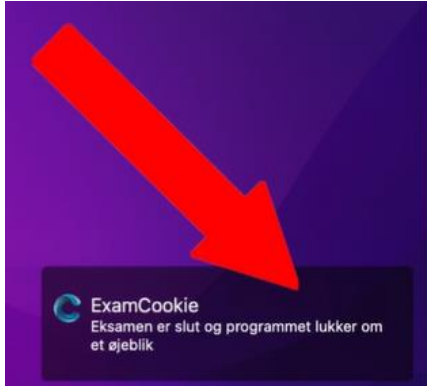

Når ExamCookie afsluttes, kan en MAC spørge om tilladelse til at kontrollere "Finder" eller "osascript", fordi programmet vil slette dmg-filen. Trykker du "Tillad ikke", kan du vælge selv at finde og slette filen i din downloadmappe.

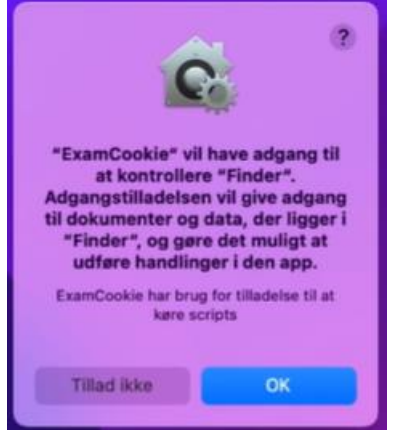

Uanset hvad du gør, så vil programmet lukkes og afinstalleres, når eksamen er slut.

Det betyder, at næste gang du skal til eksamen, skal du downloade programmet igen.